# **Foto collage met kinderen**

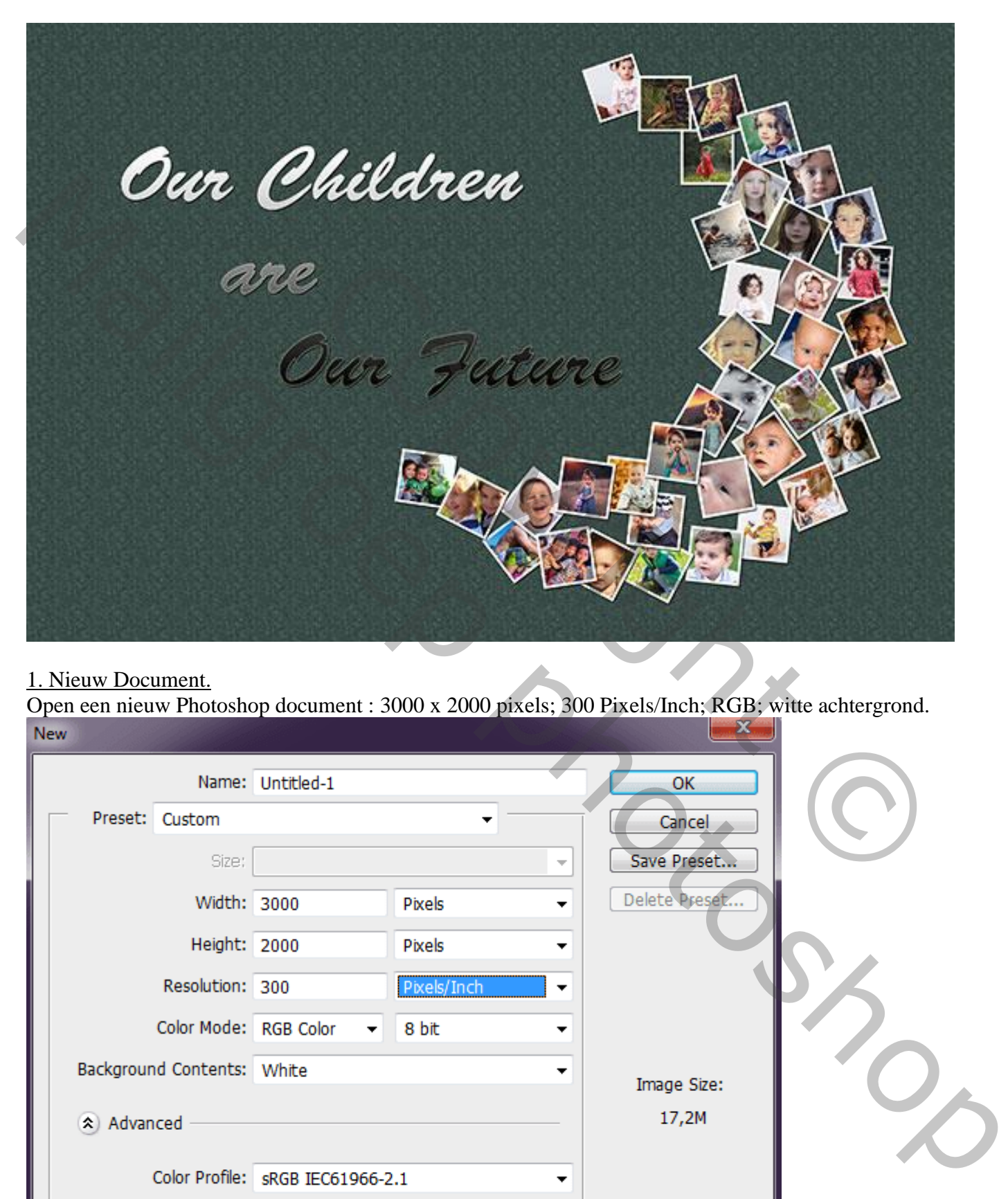

### 1. Nieuw Document.

Open een nieuw Photoshop document : 3000 x 2000 pixels; 300 Pixels/Inch; RGB; witte achtergrond.

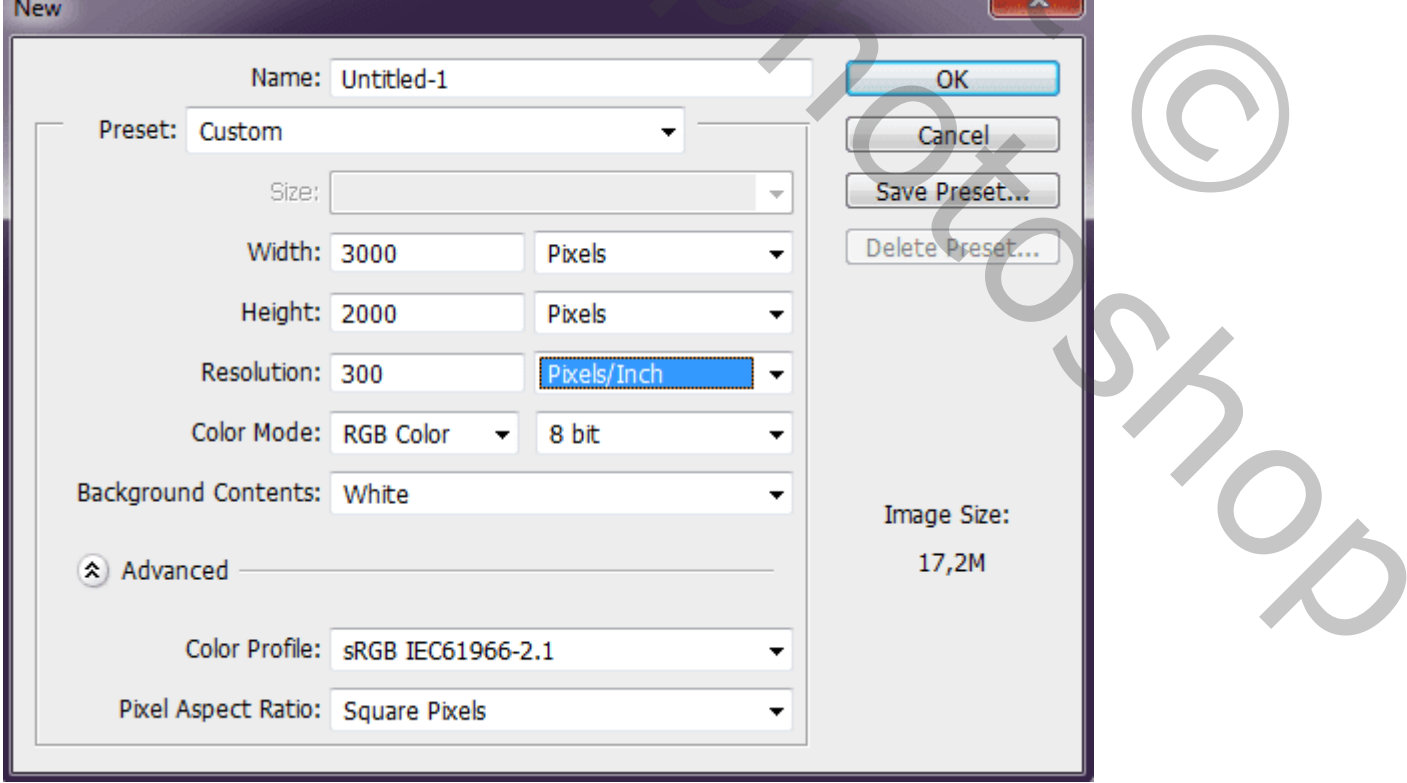

### 2. Aangepaste vormen.

Selecteer Aangepaste vormen; optie op vorm; kleur hier rood; geen omlijning.

### We kiezen de vorm 'maan'.

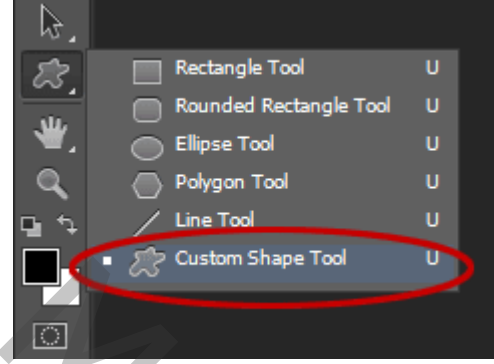

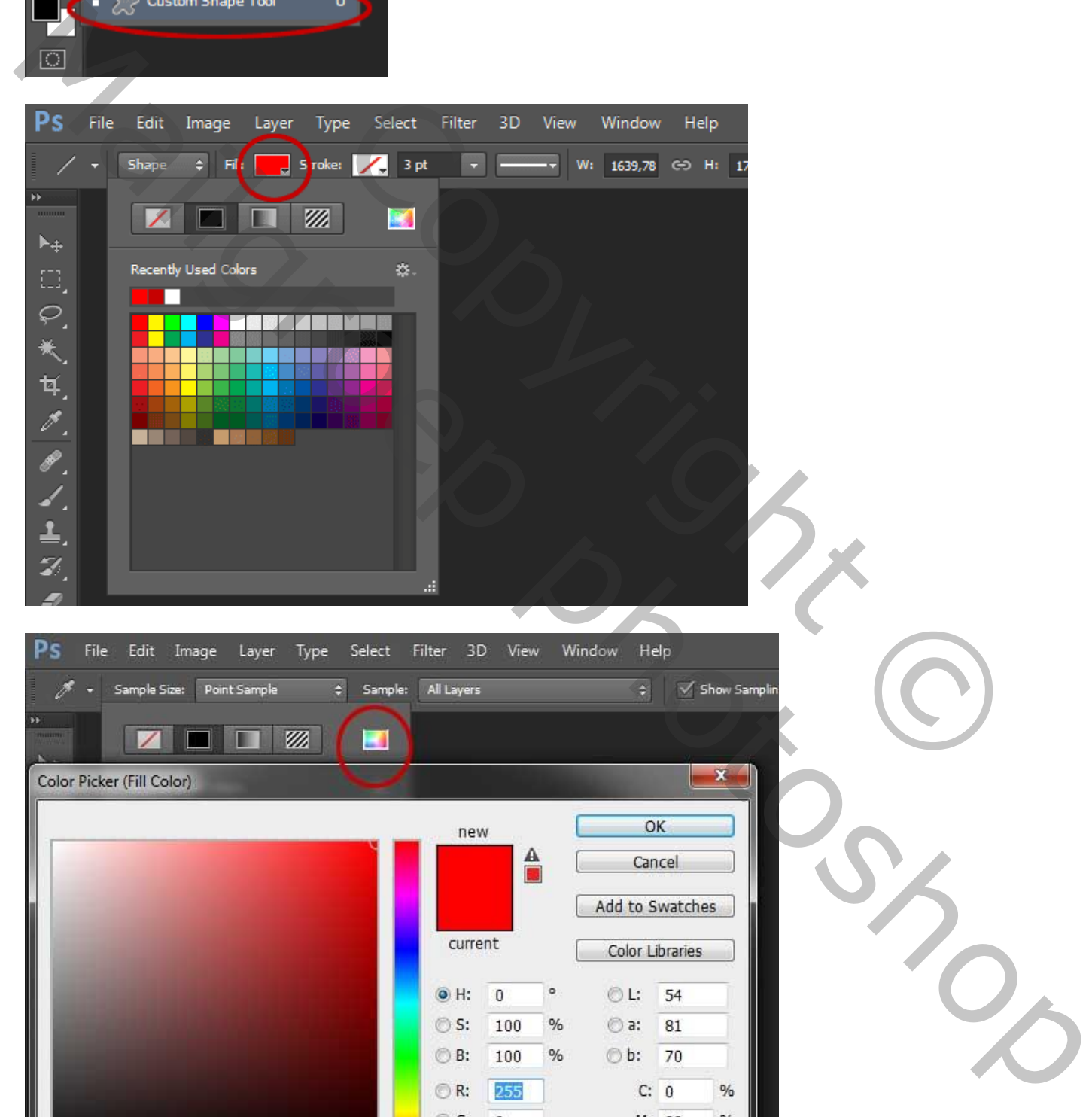

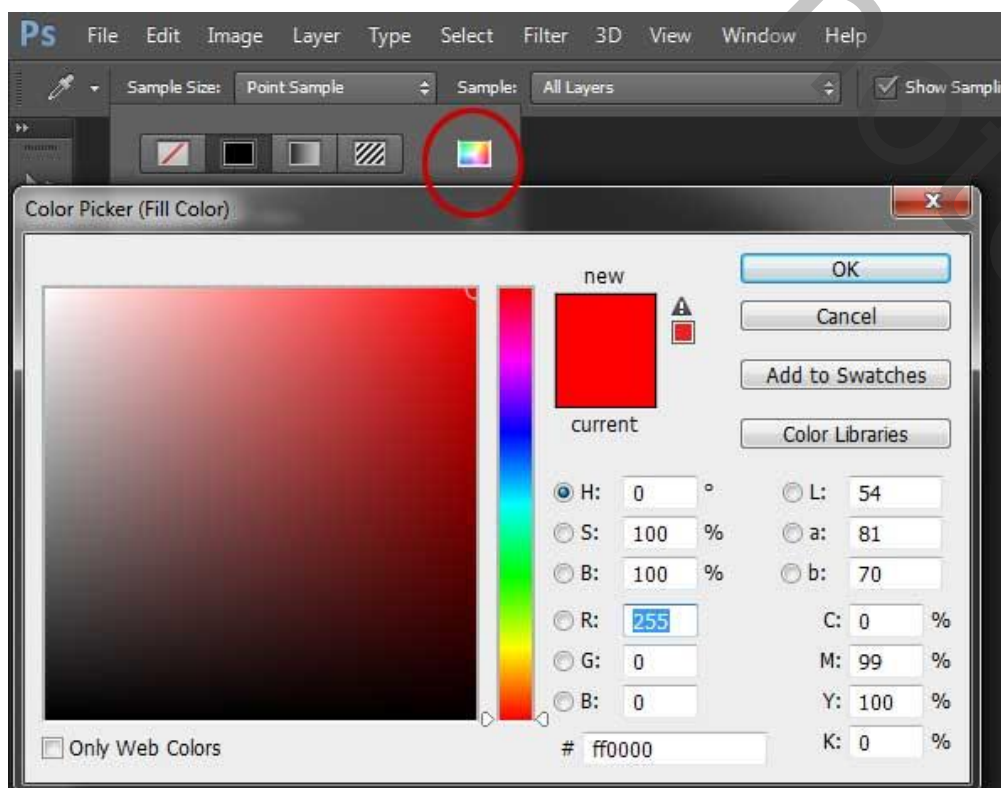

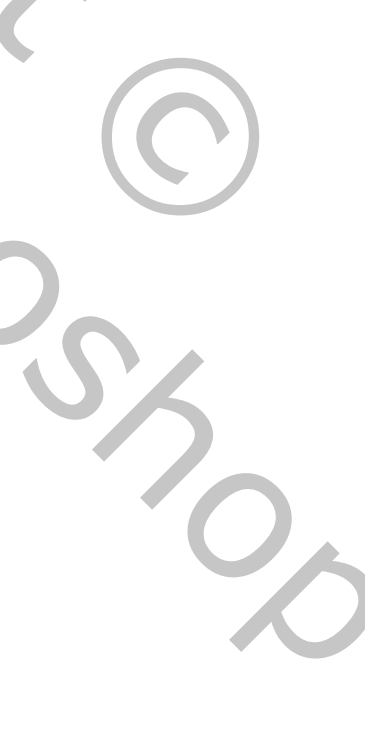

Foto collage – blz. 2 Vertaling T

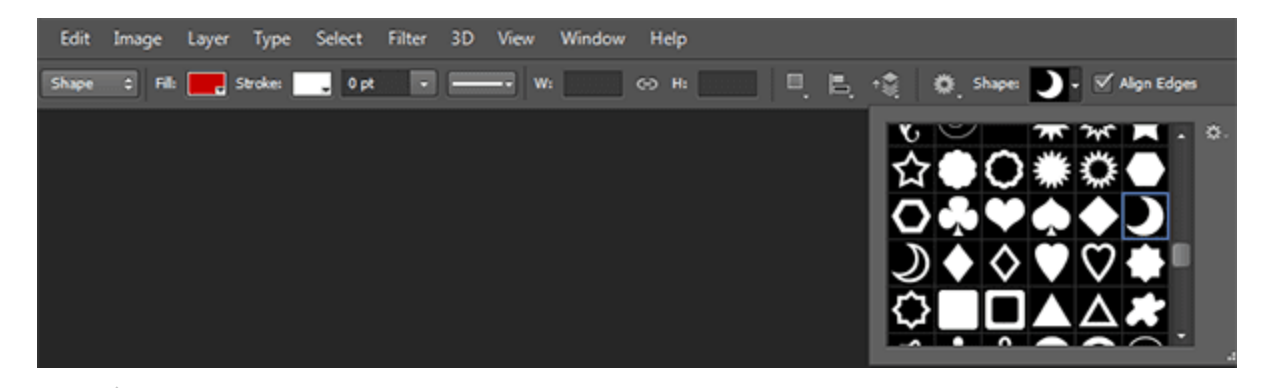

3. Maan vorm

Klik en sleep op je document om een maan te tekenen; dit wordt onze Hulp vorm.

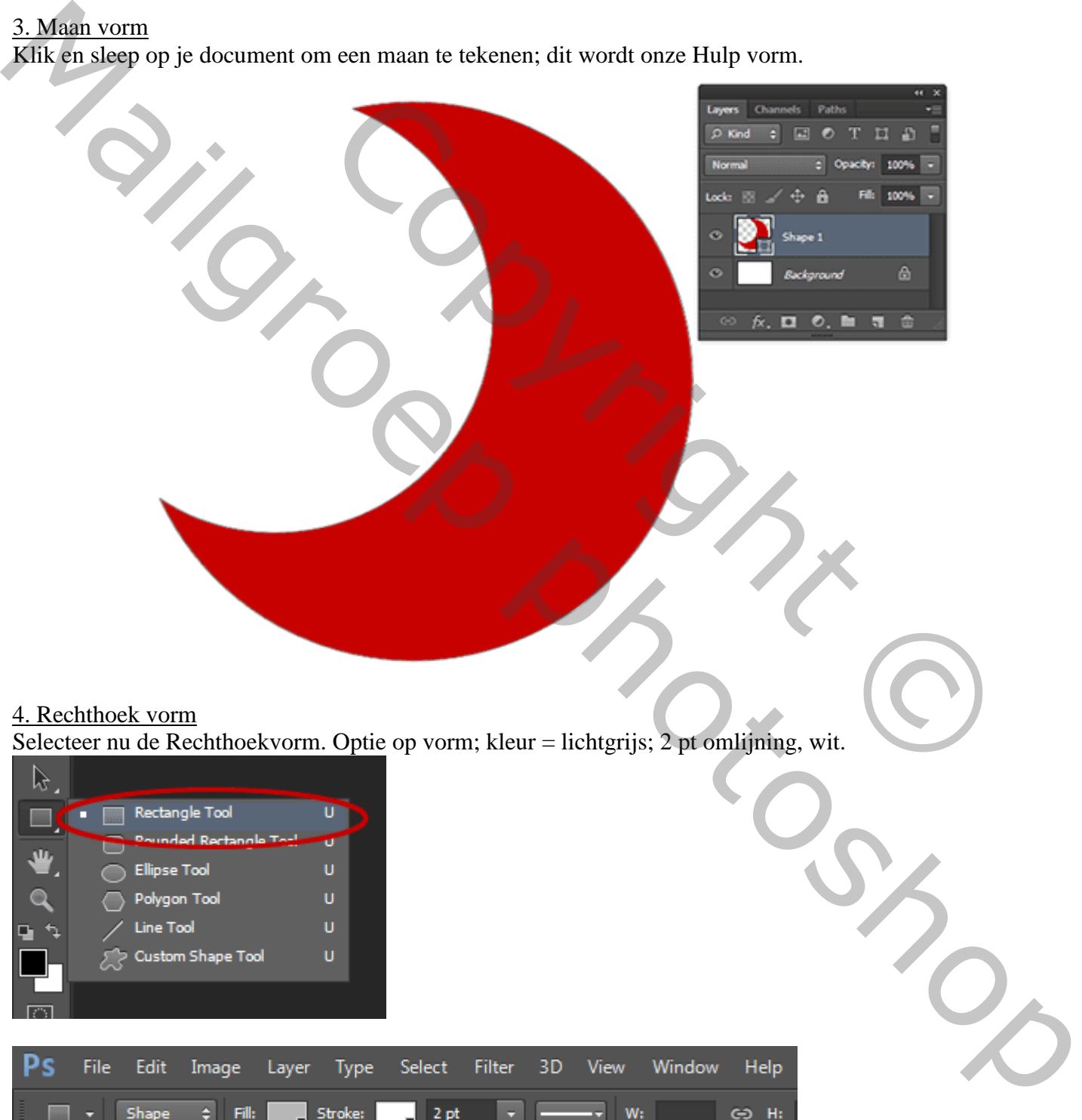

Selecteer nu de Rechthoekvorm. Optie op vorm; kleur = lichtgrijs; 2 pt omlijning, wit.

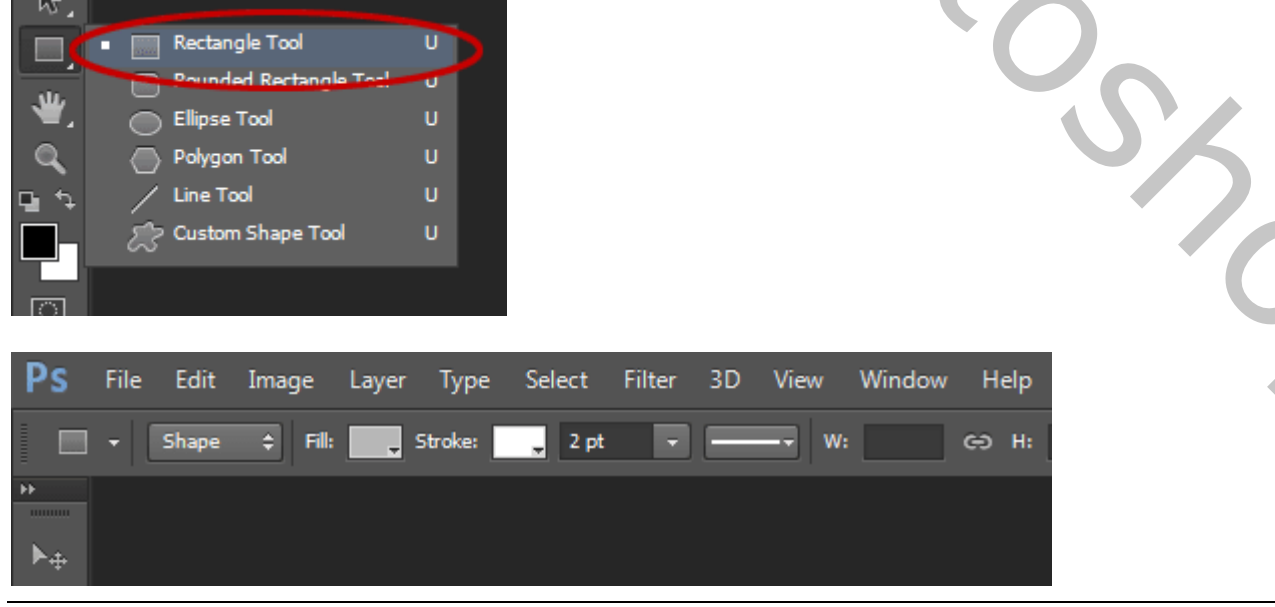

Foto collage – blz. 3 Vertaling T

### 5. De vorm tekenen

Teken de rechthoekvorm; hou je de Shift toets ingedrukt dan bekom je een Vierkant.

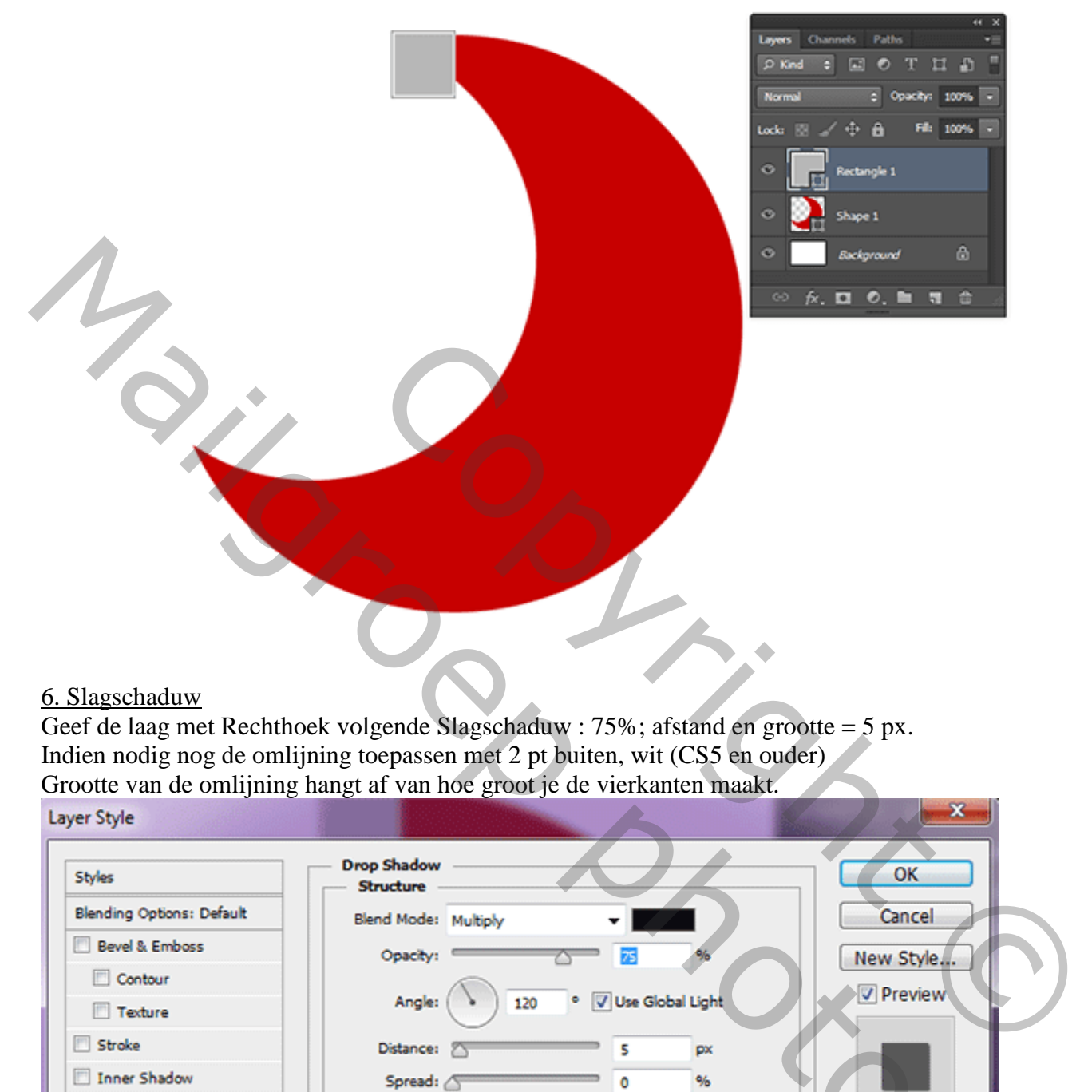

### 6. Slagschaduw

Geef de laag met Rechthoek volgende Slagschaduw : 75%; afstand en grootte = 5 px. Indien nodig nog de omlijning toepassen met 2 pt buiten, wit (CS5 en ouder) Grootte van de omlijning hangt af van hoe groot je de vierkanten maakt.

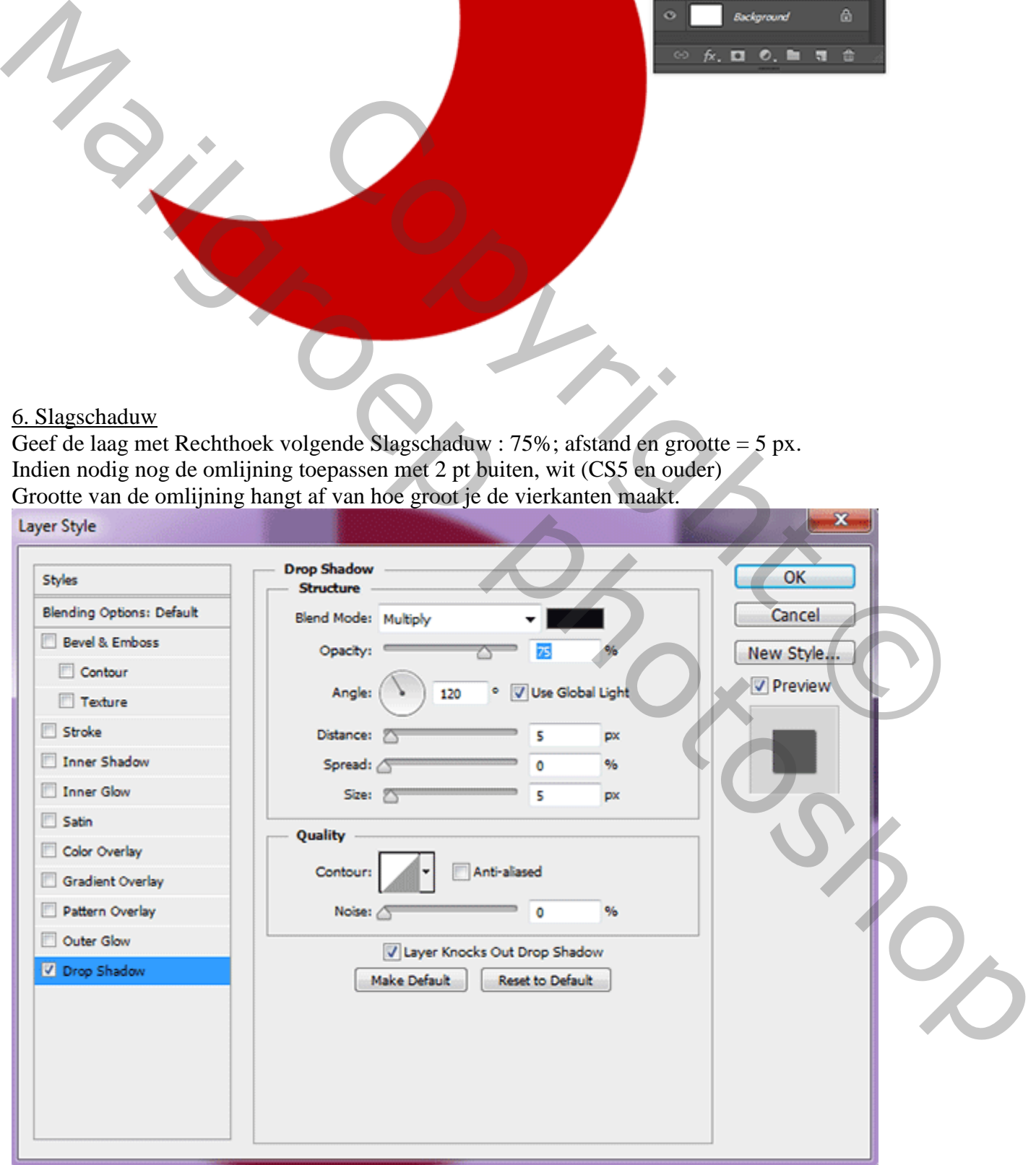

# 7. Grootte van de vorm aanpassen

Op laag met rechthoek: klik Ctrl + T; plaats en grootte aanpassen; roteer; plaats boven de maan...

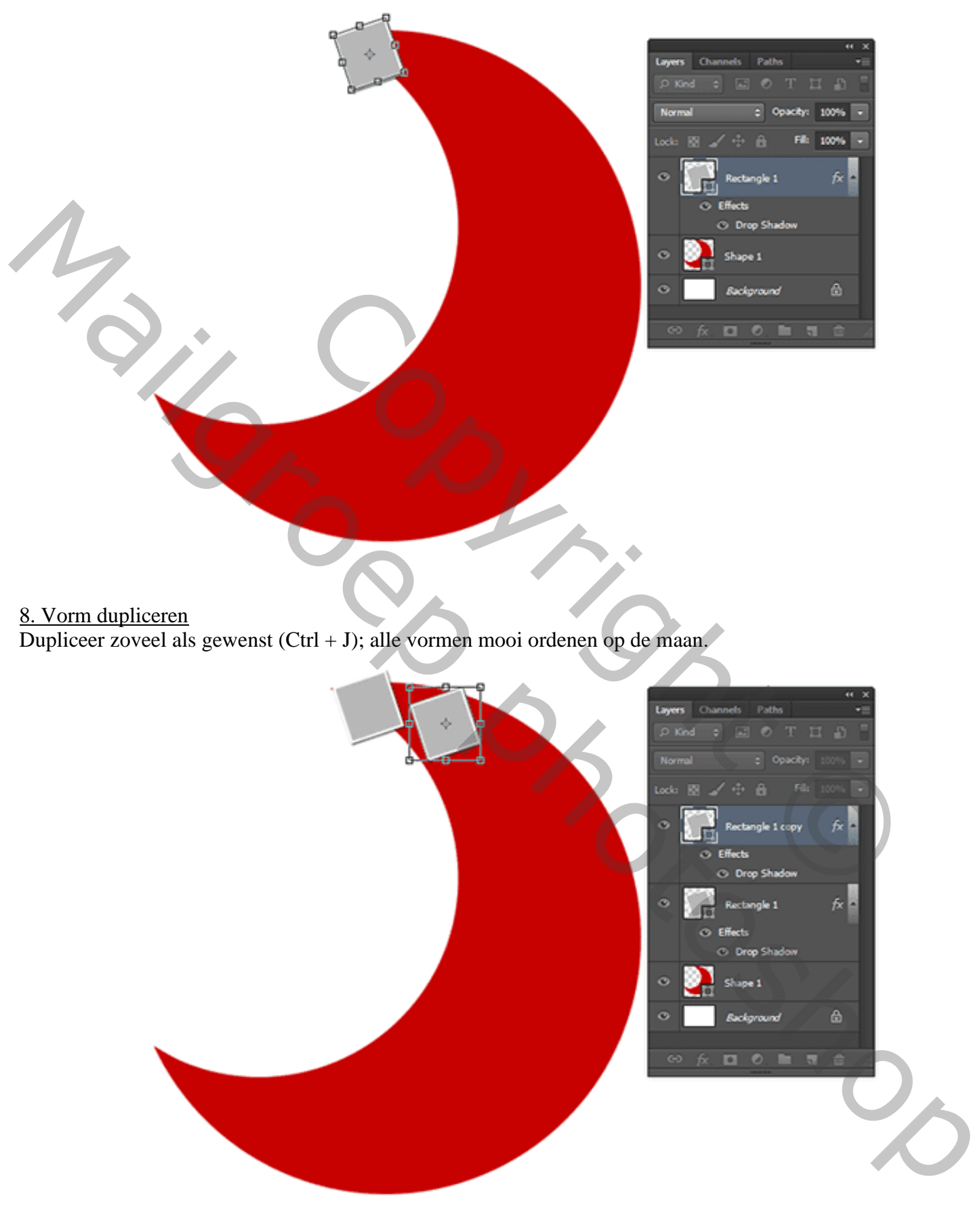

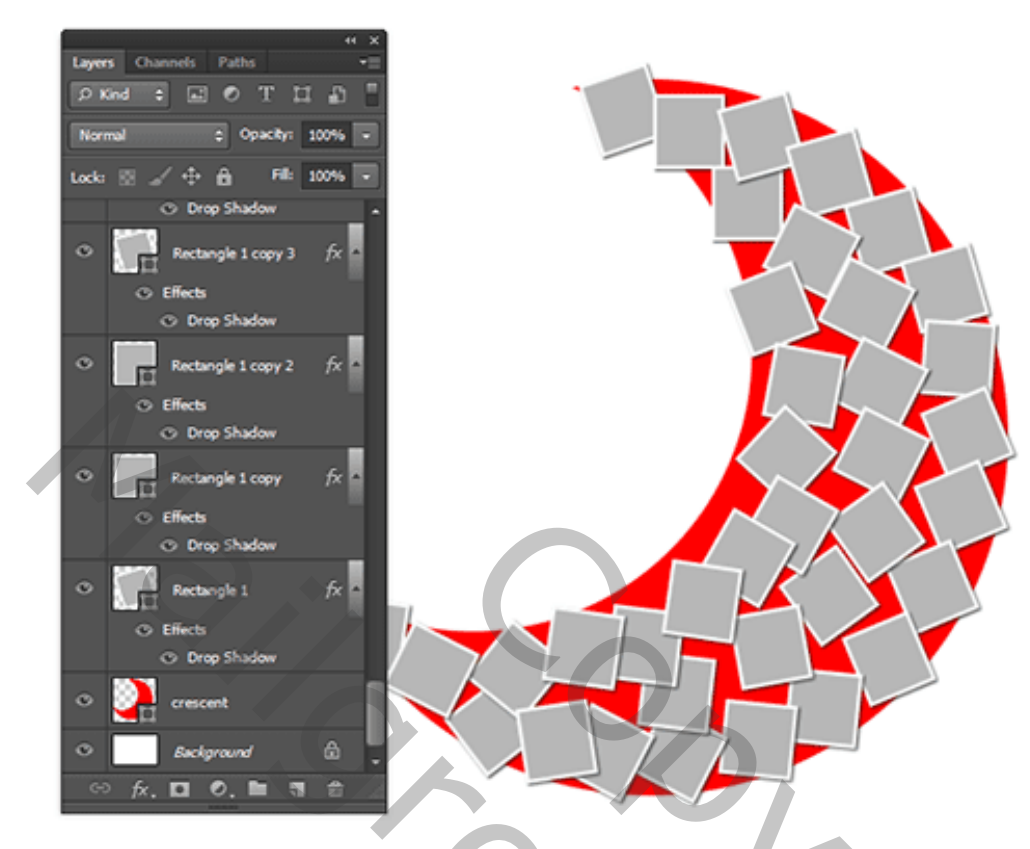

# 9. De gebruikte hulpvorm verwijderen of onzichtbaar maken.

Je kan de laag met maan ofwel verwijderen ofwel onzichtbaar maken.

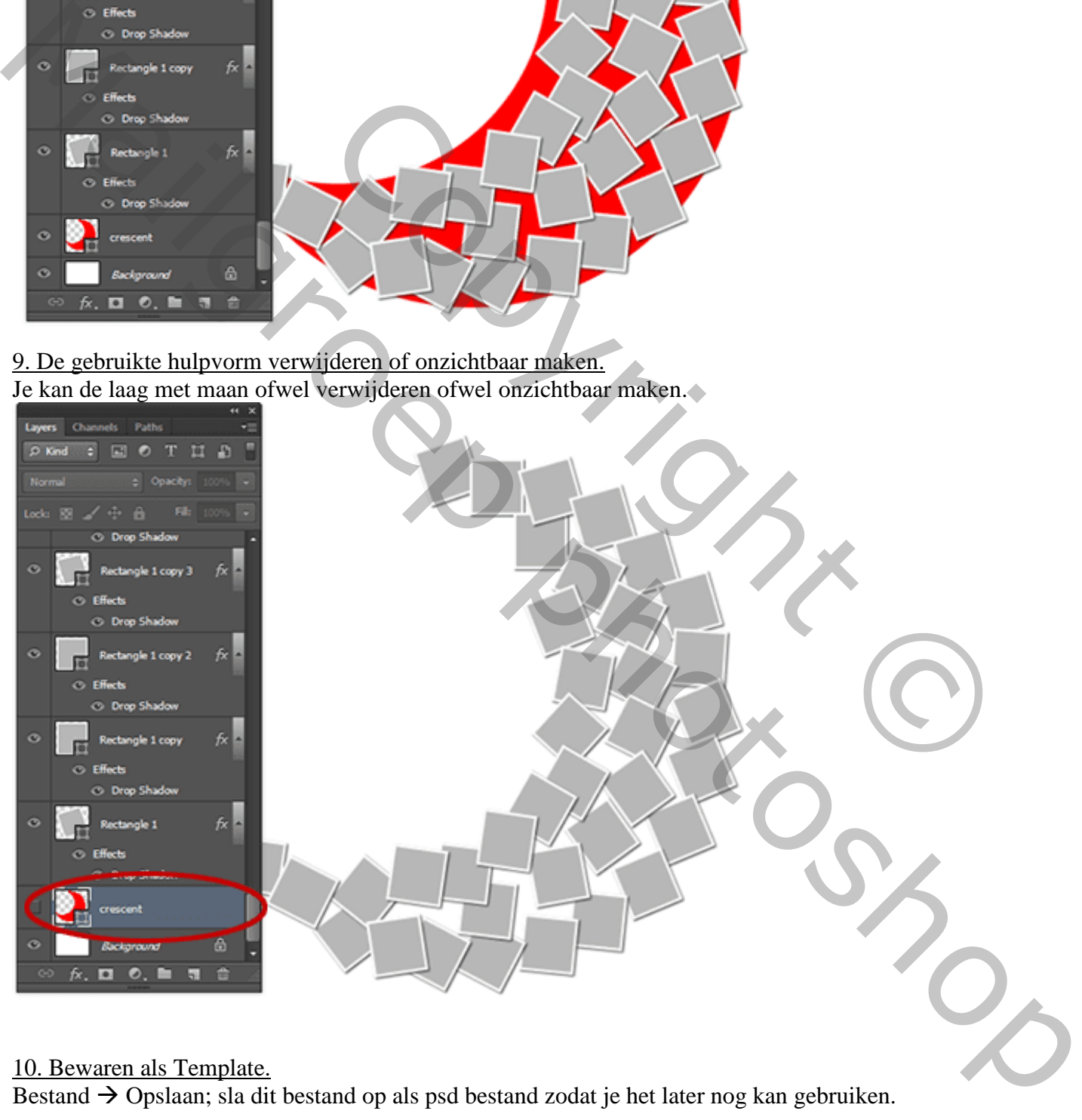

### 10. Bewaren als Template.

Bestand  $\rightarrow$  Opslaan; sla dit bestand op als psd bestand zodat je het later nog kan gebruiken.

### 11. Afbeelding invoegen.

Voeg een afbeelding toe boven een Rechthoek vorm. Pas de grootte aan; verplaats; roteer; …

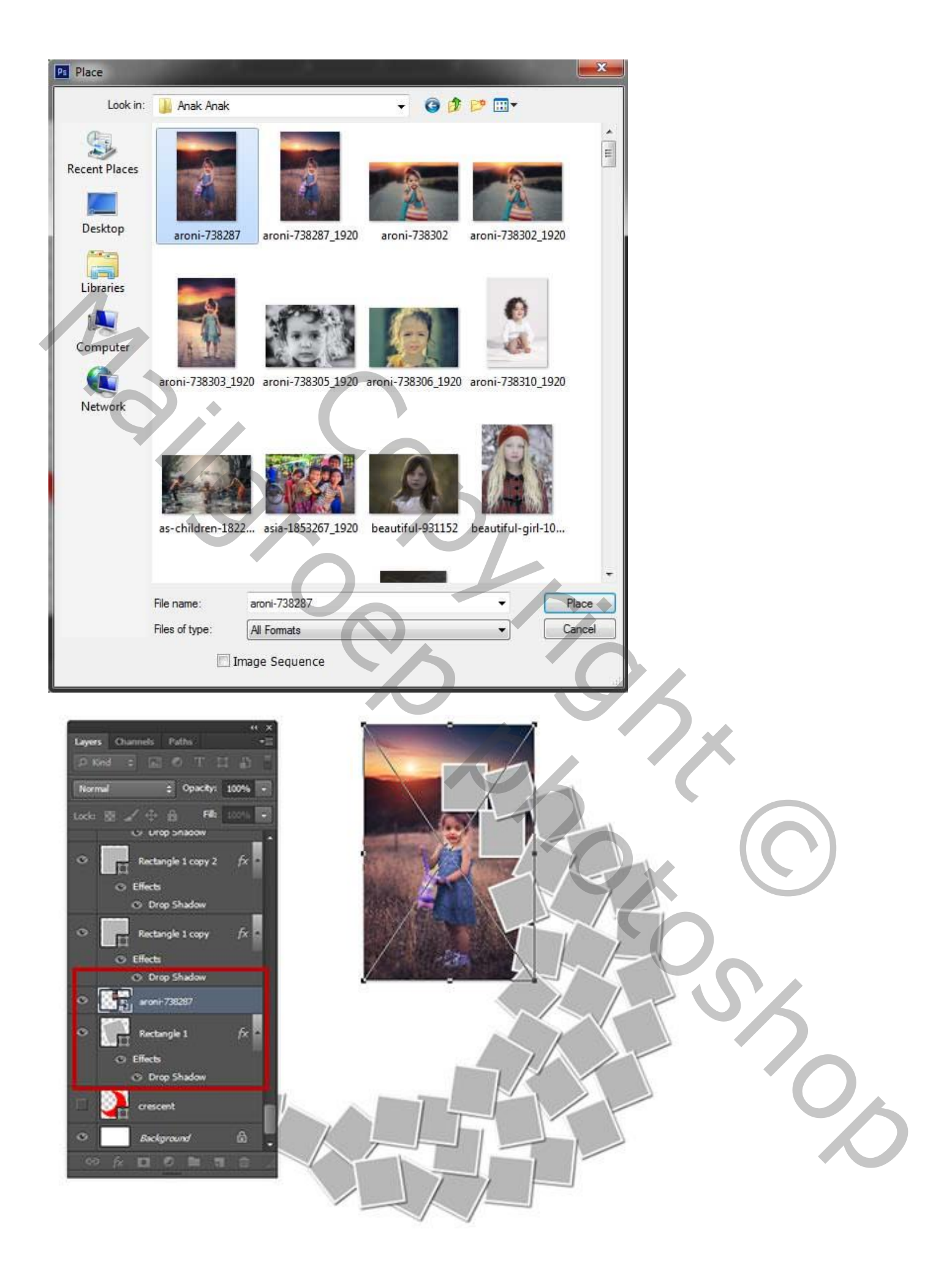

# 12. Uitknipmasker

Maak van de laag met afbeelding een Uitknipmasker boven de vorm laag (klik Alt+Ctrl+G)

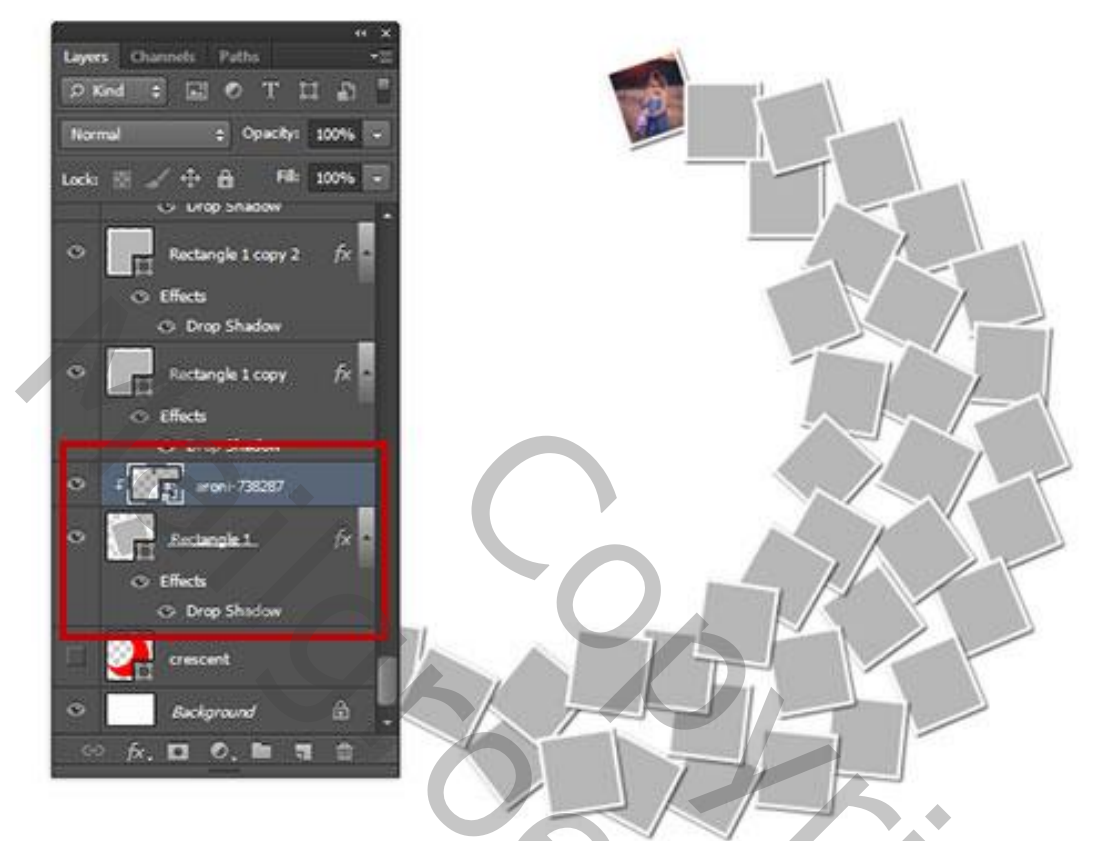

13. De andere afbeeldingen toevoegen Herhaal de stappen 11 en 12 om alle andere afbeeldingen toe te voegen.

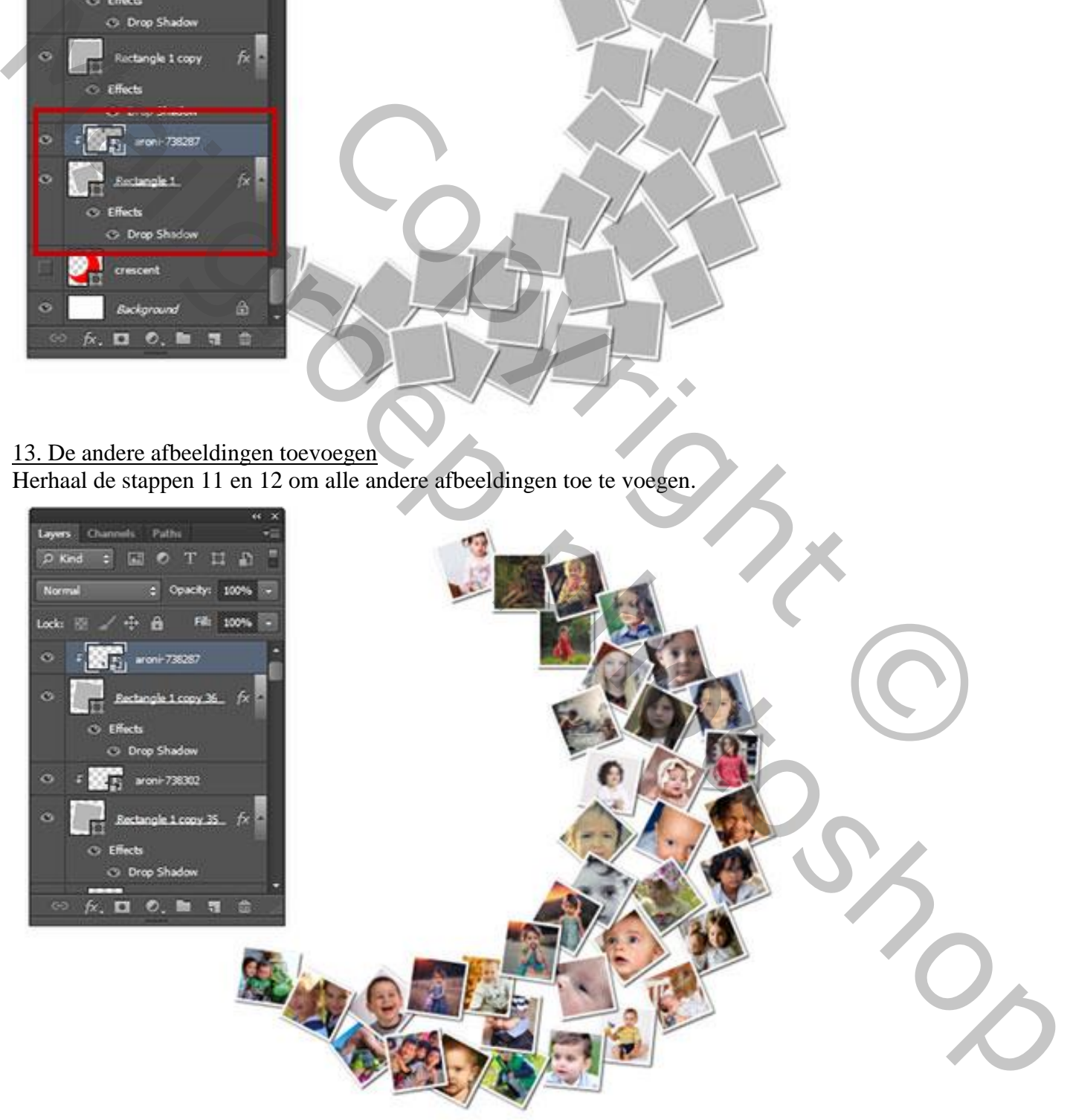

# 14. Patroon toevoegen aan de Achtergrond

Voor de achtergrond laag : Bewerken  $\rightarrow$  Vullen met een patroon naar keuze. OK.

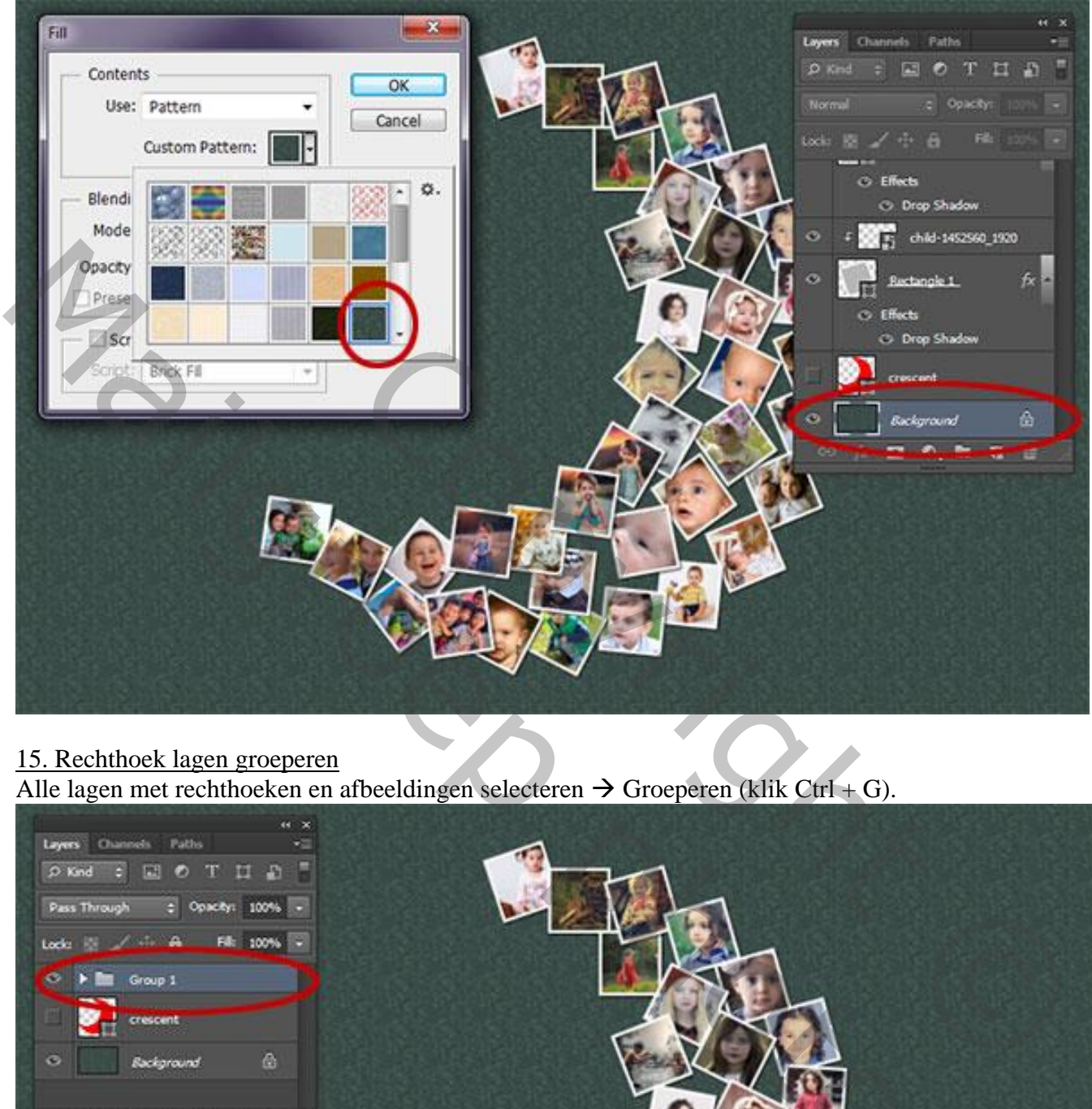

# 15. Rechthoek lagen groeperen

Alle lagen met rechthoeken en afbeeldingen selecteren  $\rightarrow$  Groeperen (klik Ctrl + G).

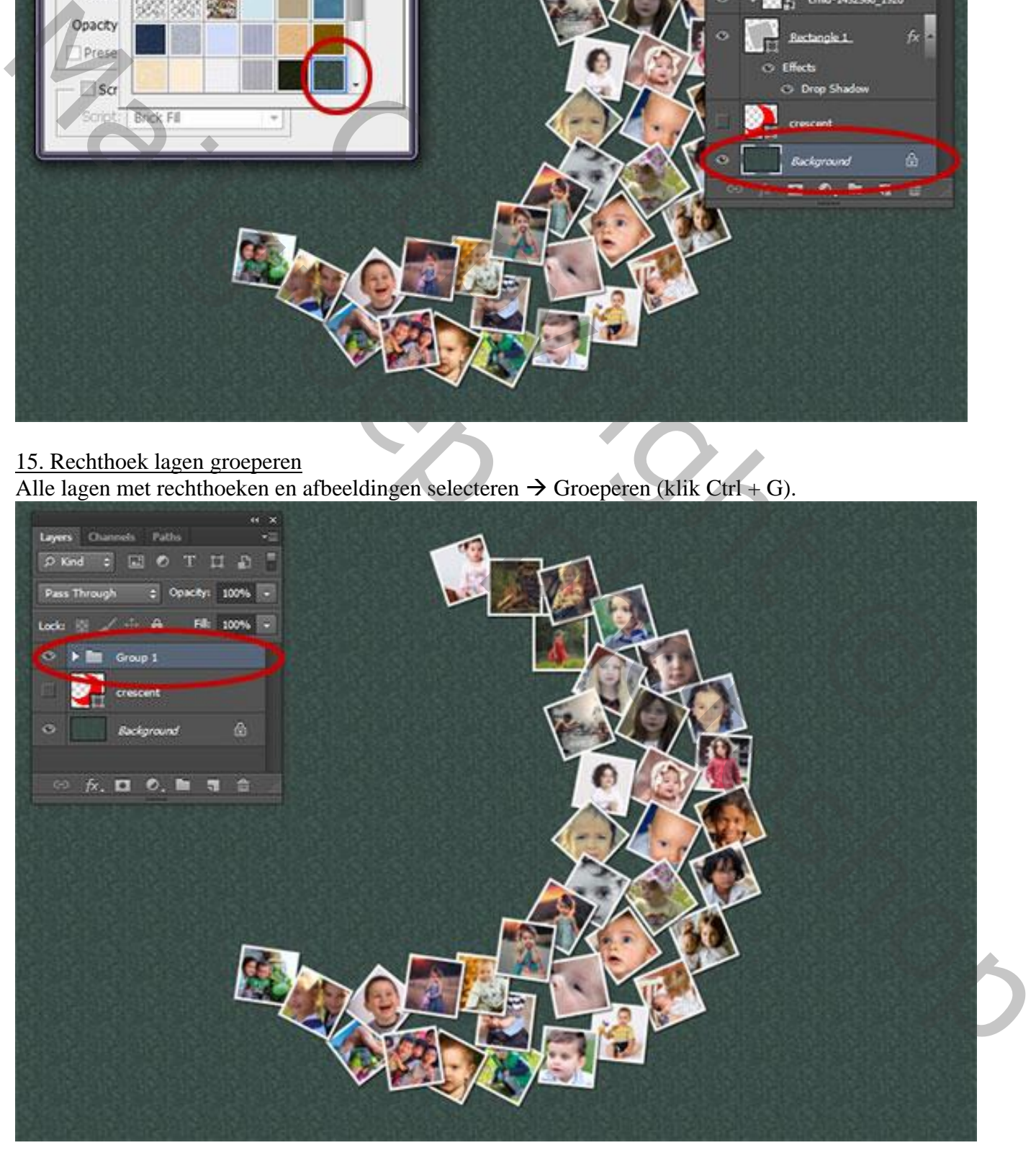

### 16. Tekst toevoegen

Selecteer het tekstgereedschap; kies een lettertype, lettergrootte. Typ je gewenste tekst. Voeg Slagschaduw toe.

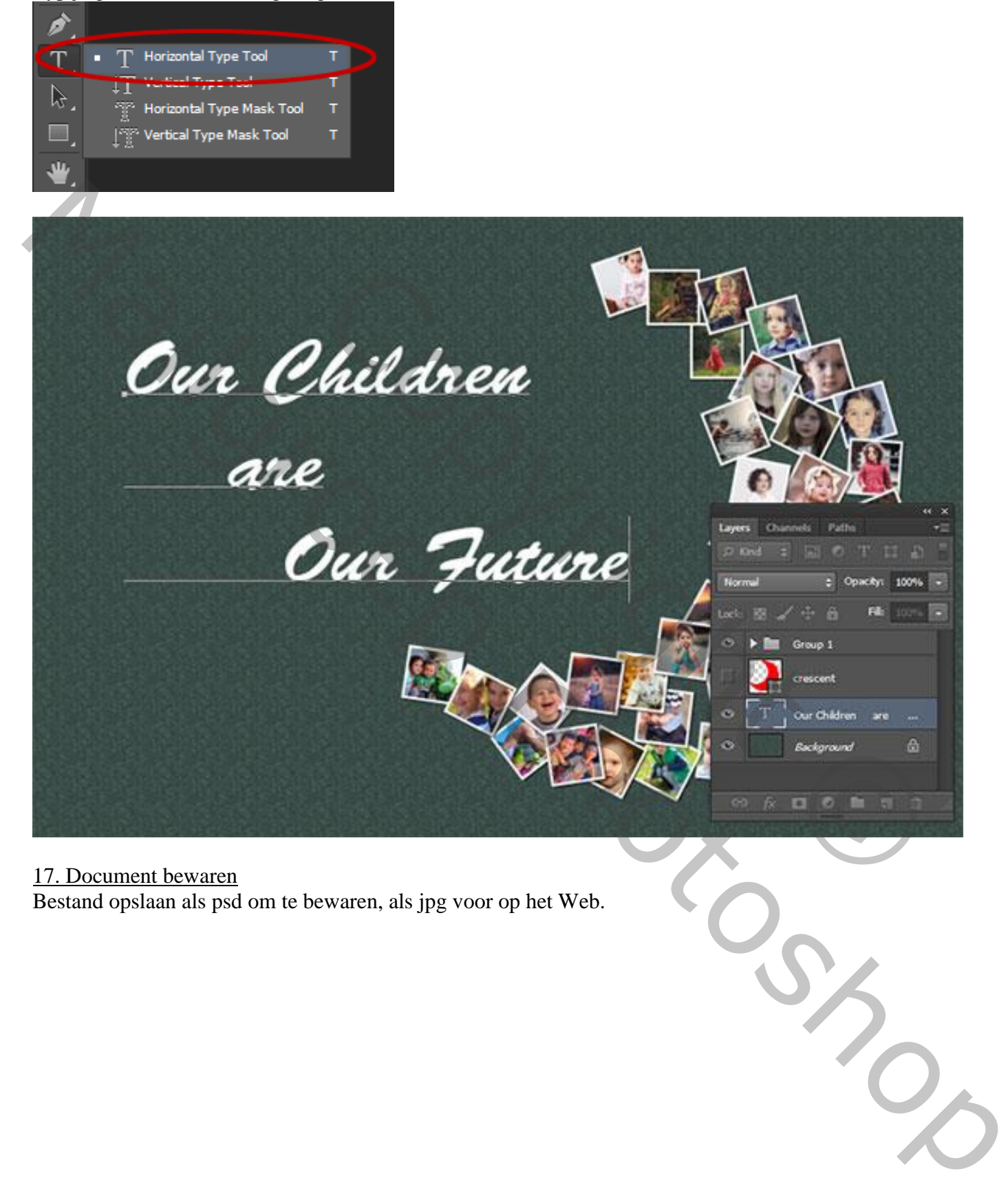

17. Document bewaren Bestand opslaan als psd om te bewaren, als jpg voor op het Web.